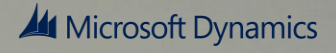

# SEPA (ISO 20022 XML) credit transfer

July 2014

# payments

This white paper describes the functionality in Microsoft Dynamics AX that supports the standard Single Euro Payments Area (SEPA) credit transfer (ISO 20022 XML) payment format. Additional local formats are available for Austria, Belgium, Finland, France, Germany, Italy, Spain, and the Netherlands.

White paper [www.microsoft.com/dynamics/ax](http://www.microsoft.com/dynamics/ax)

[Send feedback.](mailto:adocs@microsoft.com)

# **Contents**

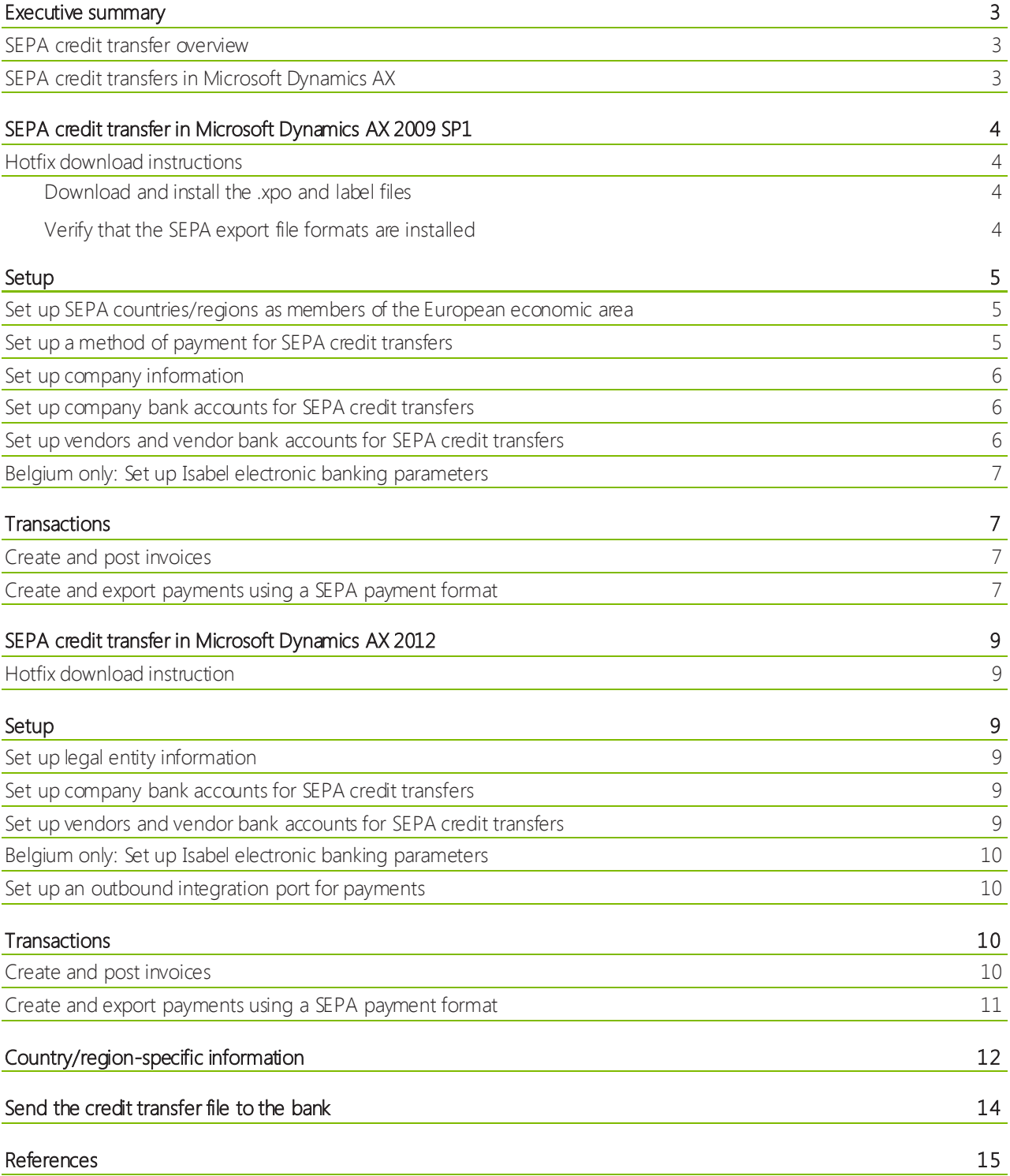

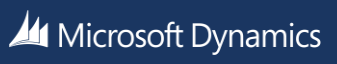

# <span id="page-2-0"></span>Executive summary

The Single Euro Payments Area (SEPA) is an area set up by the European Commission, in which all electronic payments are considered domestic, regardless of the country/region in which the individual, business, or organization, and the bank are located. Within this area, there will be no difference between national and cross-border payments. The SEPA includes the 27 European Union (EU) member states, as well as Iceland, Liechtenstein, Norway, Switzerland, and Monaco. The SEPA helps form a single market for payment transactions within the European Economic Area (EEA). Ultimately, the SEPA is expected to reduce the number of payment formats that banks, businesses, and individuals must work with.

The European Commission established the legal foundation for SEPA payments through the Payment Services Directive (PSD). The European Payments Council (EPC) supports the SEPA by:

- Setting the standards for SEPA electronic payments by using the ISO 20022 Universal financial industry message scheme XML format.
- Setting rules and guidelines regarding the handling of euro payments.

The EPC, which consists of European banks, develops the commercial and technical frameworks for SEPA payment instruments. Three types of SEPA payments are planned:

- Credit transfers Supported in Microsoft Dynamics AX 2009 SP1 and Microsoft Dynamics AX 2012.
- Direct debits Supported in Microsoft Dynamics AX 2009 SP1 and Microsoft Dynamics AX 2012.
- Cards Is not supported at this time.

This white paper describes the SEPA credit transfer payment formats that are available for Microsoft Dynamics AX, and how to install, set up, and use them.

#### <span id="page-2-1"></span>**SEPA credit transfer overview**

A SEPA credit transfer is a payment from one company or individual to another company or individual. Payments must be in euros.

Payments must include the International Bank Account Number (IBAN) and the Bank Identifier Code (BIC), also known as the Society for Worldwide Interbank Financial Telecommunication (SWIFT) code, for both parties. Also, transaction costs must be shared between both parties.

Credit transfers that occur between parties should use XML files that comply with ISO 20022 payment processing standards and the XML format, as specified by the EPC.

#### <span id="page-2-2"></span>**SEPA credit transfers in Microsoft Dynamics AX**

The SEPA credit transfer payment format is implemented by using the payment format functionality in Microsoft Dynamics AX. Nine SEPA export file formats are available. These export formats conform to the SEPA ISO 20022 XML standard that is specified in version 3.2 of the SEPA Credit Transfer Scheme Rulebook that the EPC releases.

Before implementation, contact your bank to obtain the software that is required to upload electronic banking files. You will use that software to transfer the .xml files that contain SEPA payments to your bank.

The SEPA credit transfer payment format is available for the following versions:

- Microsoft Dynamics AX 2009 SP1
- Microsoft Dynamics AX 2012

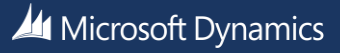

# <span id="page-3-0"></span>SEPA credit transfer in Microsoft Dynamics AX 2009 SP1

#### <span id="page-3-1"></span>**Hotfix download instructions**

#### <span id="page-3-2"></span>*Download and install the .xpo and label files*

To use the SEPA credit transfer payment format, you must download and install a hotfix.

Prerequisite – Make sure that you have installed Microsoft Dynamics AX 2009 SP1.

#### Download instruction

- 1. Log on to CustomerSource or PartnerSource, and then search for SEPA.
- 2. Locate the download page for the method of payment that supports the SEPA Credit Transfer (ISO 20022 XML) format.
- 3. Download the .zip file for Microsoft Dynamics AX 2009.

Installation – Click the following link, and then follow the instructions in KB article 2926525 to install the .xpo and label files[: http://support.microsoft.com/kb/2926525](http://support.microsoft.com/kb/2926525).

#### <span id="page-3-3"></span>*Verify that the SEPA export file formats are installed*

After installing the hotfix, you can verify whether the SEPA export file formats are available. The SEPA ISO20022 CredTrans export format is used for most countries/regions within the SEPA. Eight countries/regions have special requirements in addition to the ISO 20022 XML standard. A separate export format is provided for each country/region that has special requirements.

- 1. Start Microsoft Dynamics AX.
- 2. Click Accounts payable > Setup > Payment > Methods of payment.
- 3. On the File formats tab, click Setup.
- 4. In the File formats for methods of payment form, on the Export tab, in the Available list, scroll down to view the SEPA export formats.

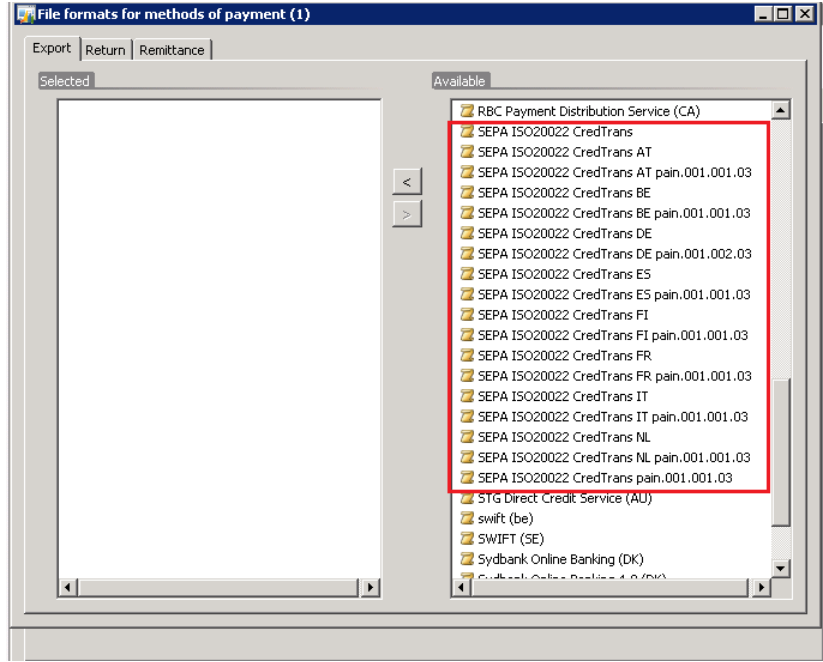

5. Select the SEPA ISO 20022 CredTrans file formats in the Available list, and then click the < button to move the file formats to the Selected list.

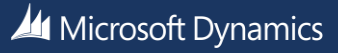

# <span id="page-4-0"></span>Setup

Before you can create SEPA export files, you must set up the method of payment, company, and bank account information in Microsoft Dynamics AX.

### <span id="page-4-1"></span>**Set up SEPA countries/regions as members of the European economic area**

SEPA credit transfer payments can be used only in the countries/regions that are members of the EEA. For each country/region that is part of the EEA, you must select the European economic area check box in the Country/region form.

- 1. Click Basic > Setup > Addresses > Country/region.
- 2. On the Overview tab, press Ctrl+N to create a line to specify the country/region, country/region type, address format, and the ISO type for a country. For example, create a line for Belgium.
- 3. On the General tab, select the European economic area check box.

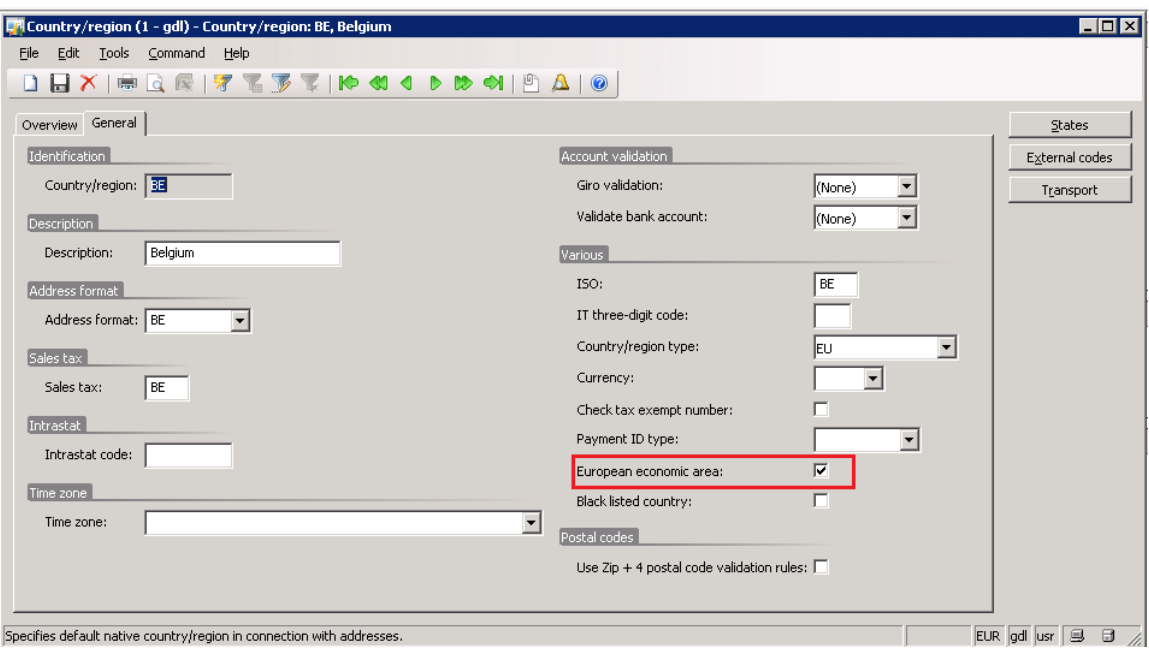

4. Repeat steps 2 and 3 for the other countries/regions in the European Union.

### <span id="page-4-2"></span>**Set up a method of payment for SEPA credit transfers**

- Use the Methods of payment form to set up a method of payment to use for SEPA credit transfers for your vendors.
- 1. Click Accounts payable > Setup > Payment > Methods of payment.
- 2. On the Overview tab, press CTRL+N to create a new line. In the Method of payment field, enter an appropriate identifier, such as SEPA credit transfer.
- 3. Enter other information, as needed, for the method of payment.
- 4. On the File formats tab, in the Export format field, select SEPA ISO20022 CredTrans. If the country/region where your bank is located has special requirements, select the export format for your country/region.

Note – If the list is empty, click Setup, select one of the formats in the Available list, and then click the < button to add the formats to the **Selected** list.

5. Repeat steps 2 through 4 for additional banks, if necessary.

For example, you do business with vendors in all EU countries, and you have one bank account in Germany and another in Finland. You will pay some vendors from the account in Germany and others from the account in Finland. In this case, you must set up two methods of payment: one that uses the SEPA ISO20022 CredTrans DE pain 001.002.03 export format and another that uses the SEPA ISO20022 CredTrans FI pain 001.001.03 export format.

**All Microsoft Dynamics** 

#### <span id="page-5-0"></span>**Set up company information**

Use the Company information form to set up company information for SEPA payments.

- 1. Click Basic > Setup > Company information.
- 2. On the General tab, enter the company name and the address information, including the street name, ZIP/postal code, and country/region.
- 3. For Belgium only: On the Contact information tab, in the Enterprise number field, enter the unique identification code of the company.
- 4. For Spain only: On the Contact information tab, in the Tax exempt number field, enter the tax exempt number of the company.
- 5. For Italy only: On the Contact information tab, in the CUC field, specify the CBI Proprietary Unique Code (CUC) for the company.

#### <span id="page-5-1"></span>**Set up company bank accounts for SEPA credit transfers**

You must provide IBANs and SWIFT codes (BIC) to make SEPA payments for both the vendor bank account and the bank account for the organization that is requesting the transfer. Use the Bank Account Details form to enter the bank account information for your company.

- 1. Click Bank > Common Forms > Bank Account Details.
- 2. On the Overview tab, create or select a bank account that you will use for SEPA payments.
- 3. On the General tab, in the SWIFT code field, enter the bank identification number.
- 4. In the IBAN field, enter the international bank account number.
- 5. For Spain only: On the Setup tab, in the Payment management field group, in the Suffix field, enter the suffix of the bank.
- 6. On the Address tab, enter address information, including the street name, ZIP/postal code, and country/region. It is important that you specify the country/region where the bank is located.
- 7. Repeat steps 2 through 6 for all bank accounts that you will use for SEPA payments.

#### <span id="page-5-2"></span>**Set up vendors and vendor bank accounts for SEPA credit transfers**

You must provide IBANs and SWIFT codes (BIC) for a vendor bank account that is used for SEPA payments. SEPA payments must be in euros. Use the Vendors form to enter the bank account information and currency information for your vendors.

- 1. Click Accounts payable > Common Forms > Vendor Details.
- 2. In the Vendors form, on the Overview tab, create or select a vendor that you will submit SEPA credit transfers for.
- 3. In the Currency field, verify that the currency code for the vendor is EUR.
- 4. Click Setup > Bank accounts.
- 5. In the Vendor bank accounts form, on the Overview tab, enter a bank account number.
- 6. On the General tab, in the SWIFT code field, enter the bank identification number.
- 7. In the IBAN field, enter the international bank account number.
- 8. On the Address tab, enter the address information, including the street name, ZIP/postal code, and country/region. It is important that you specify the country/region where the bank is located.
- 9. Close the **Vendor bank accounts** form.
- 10. In the Vendors form, click the Payment tab.
- 11. Optional: In the Method of payment field, select a method of payment that uses one of the SEPA ISO20022 CredTrans export formats. This method of payment is used as the default method when you create transactions for the vendor.
- 12. In the **Bank account** field, select the vendor bank account.
- 13. Repeat steps 2 through 12 for all vendors that you will submit SEPA credit transfers for.

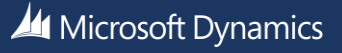

#### <span id="page-6-0"></span>**Belgium only: Set up Isabel electronic banking parameters**

If you are using the Isabel electronic banking software, you can specify the upload location for Isabel electronic banking files. When you create SEPA payments by using the SEPA ISO20022 CredTrans BE export format, you will save the export file to this location.

- 1. Click Bank > Setup > IBS parameters.
- 2. On the ISABEL tab, in the Upload folder field, browse to the location where you will save the exported payments, and then click OK.
- 3. In the Upload mode field, select Attended mode to activate the upload integration mode for the Isabel electronic banking software.
- 4. If necessary, set up additional parameters. For more information, search for "(BEL) Set up the integration with Isabel electronic banking software" in the Applications and Business Processes Help.

# <span id="page-6-1"></span>**Transactions**

You use the SEPA credit transfer payment formats in the same way that you use any other payment format in Microsoft Dynamics AX. The following procedures describe how to create and post invoices and generate payments using the SEPA payment format.

### <span id="page-6-2"></span>**Create and post invoices**

Use the Invoice journal form to create invoices and settle them with payments when the payments are entered. This procedure shows one way to create invoices, but you can also use other methods, such as purchase orders.

- 1. Click Accounts payable > Journals > Invoices > Invoice journal.
- 2. Create a journal, and then click Lines to open the Journal voucher form for vendor invoice lines.
- 3. By default, the Date field contains the system date. If required, you can enter another date. The date appears on the posted invoice.
- 4. In the Account field, select a vendor account whose method of payment uses one of the SEPA ISO20022 CredTrans export formats.
- 5. In the Invoice field, enter the number of the invoice that you received from the vendor.
- 6. In the Credit field, enter the invoice amount.
- 7. In the Offset account field, enter the offset account. The offset account must have the same currency that is specified in the Currency field.
- 8. On the Invoice tab, in the Method of payment field, select a method of payment that uses one of the SEPA ISO20022 CredTrans export formats.
- 9. Optional: Press CTRL+N to create a new line, and then repeat steps 3 through 8 to enter information for more invoices.
- 10. Click Post > Post to post the invoices.

#### <span id="page-6-3"></span>**Create and export payments using a SEPA payment format**

- Use the Payment journal form to create and export vendor payments.
- 1. Click Accounts payable > Journals > Payments > Payment journal.
- 2. Create or select a journal, and then click Lines to open the Journal voucher form for payment journal lines.
- 3. Click Payment proposal > Create payment proposal.
- 4. In the Vendor payment proposal form, click Select.
- 5. In the VendPaymProposal form, specify the criteria for retrieving payments for the SEPA credit transfer. For example, for the Method of payment field, enter the method of payment that uses one of the SEPA ISO20022 CredTrans export file formats in the Criteria field, and then click OK.
- 6. In the Vendor payment proposal form, click OK.
- 7. In the Vendor payment proposal form that appears as a result, click Transfer.
- 8. In the Transfer payment proposal to journal form, click OK.
- 9. In the Journal voucher form, on the Overview tab, select a line.
- 10. For Belgium only: On the Payment tab, enter information in the Payment ID and Central Bank Purpose Code fields.
- 11. Click Functions > Generate payments.

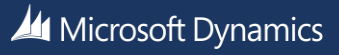

- 12. In the Method of payment field, select a method of payment that uses one of the SEPA ISO20022 CredTrans export file formats, and then in the Bank account field, select the bank account that the payment is drawn from.
- 13. Select the Export format option, and then select the appropriate export format to use.
- 14. Click Dialog. In the Dialog form, enter information for the export file. The following table provides information about each field.

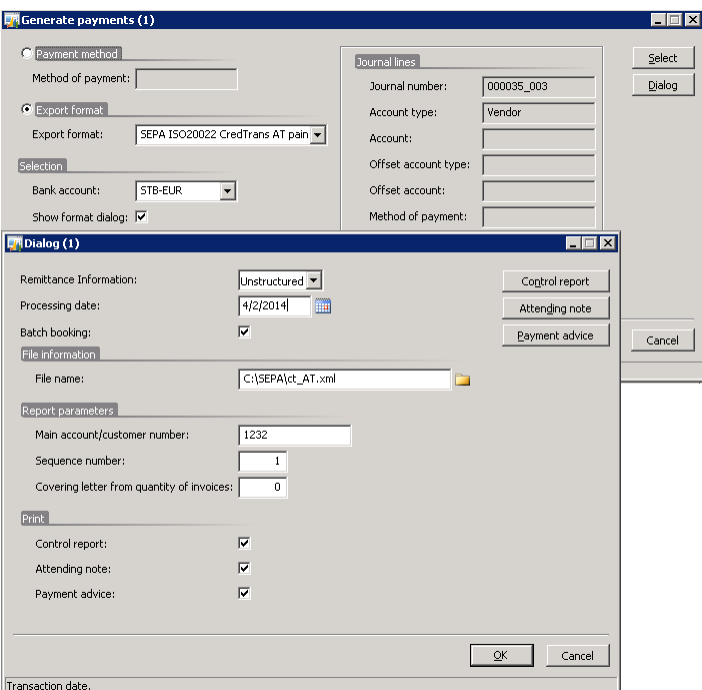

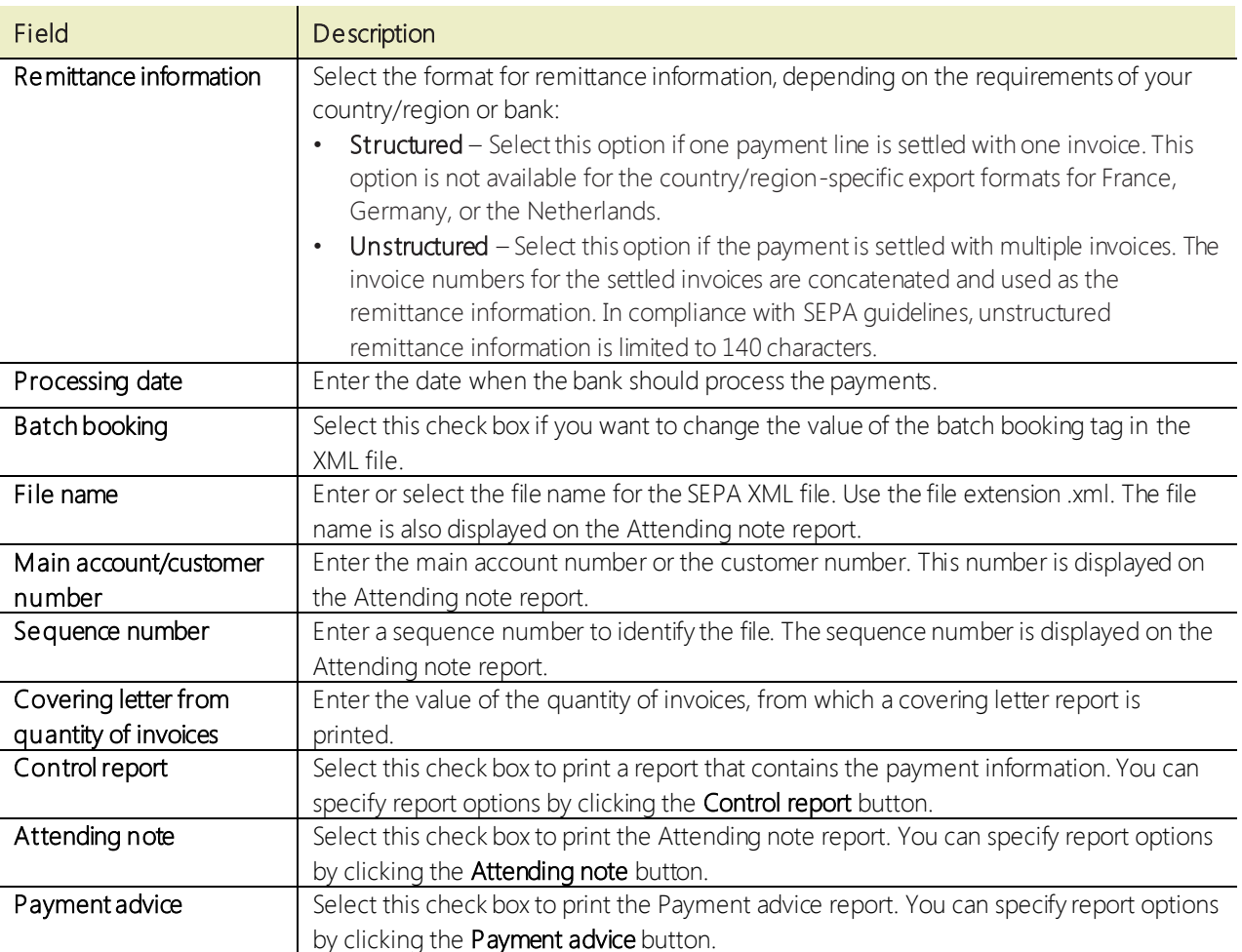

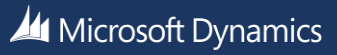

### 15. Click OK. 16. In the Generate payments form, click OK to create the payment file.

# <span id="page-8-0"></span>SEPA credit transfer in Microsoft Dynamics AX 2012

#### <span id="page-8-1"></span>**Hotfix download instruction**

Click the following link, and then follow the instructions in KB article 2926525 to install the .xpo and label files: <http://support.microsoft.com/kb/2926525>.

## <span id="page-8-2"></span>Setup

Before you can create SEPA export files, you must set up the legal entity and bank account information in Microsoft Dynamics AX.

#### <span id="page-8-3"></span>**Set up legal entity information**

Use the Legal entities form to set up legal entity information for SEPA payments.

- 1. Click Organization administration > Setup > Organization > Legal entities.
- 2. In the Legal entities form, select a legal entity, and on the Addresses FastTab, enter address information, including the street name, ZIP/postal code, and country/region. For more information, go t[o Create or modify a legal entity](http://technet.microsoft.com/en-us/library/hh242184.aspx).
- 3. For Belgium only: On the Statutory reporting FastTab, in the Enterprise number field, enter the unique identification code of the legal entity.
- 4. For Italy only: On the Statutory reporting FastTab, in the CUC field, specify the CBI Proprietary Unique Code (CUC) for the legal entity.

#### <span id="page-8-4"></span>**Set up company bank accounts for SEPA credit transfers**

You must provide IBANs and SWIFT codes (BIC) to make SEPA payments for both the vendor bank account and the bank account for the organization that is requesting the transfer. Use the **Bank accounts** form to enter the bank account information for your company.

- 1. Click Cash and bank management > Common > Bank accounts.
- 2. Create or double-click a bank account that you will use for SEPA payments.
- 3. On the Additional identification FastTab, in the SWIFT code field, enter the bank identification number.
- 4. In the IBAN field, enter the international bank account number.
- 5. For Spain only: On the Currency management FastTab, in the Payment management field group, in the Suffix field, enter the suffix of the bank.
- 6. On the Address FastTab, enter address information, including the street name, ZIP/postal code, and country/region. It is important that you specify the country/region where the bank is located.
- 7. Repeat steps 2 through 6 for all bank accounts that you will use for SEPA payments.

#### <span id="page-8-5"></span>**Set up vendors and vendor bank accounts for SEPA credit transfers**

You must provide IBANs and SWIFT codes (BIC) for a vendor bank account that is used for SEPA payments. Also, SEPA payments must be in euros. Use the Vendors form to enter the bank account information and currency information for your vendors.

- 1. Click Accounts payable > Common > Vendors > All vendors.
- 2. Create or double-click a vendor that you will submit SEPA credit transfers for.
- 3. In the Vendors form, on the Purchasing demographics FastTab, verify that the currency code for the vendor is EUR.
- 4. On the Action Pane, in the Set up group, click Bank accounts.
- 5. In the Vendor bank accountsform, select a bank account, or enter a new bank account.
- 6. On the General FastTab, in the SWIFT code field, enter the bank identification number.
- 7. In the IBAN field, enter the international bank account number.
- 8. On the Address FastTab, enter the address information, including the street name, ZIP/postal code, and country/region. It is important that you specify the country/region where the bank is located.
- 9. Close the Vendor bank accounts form.
- 10. In the Vendors form, click the Payment FastTab.

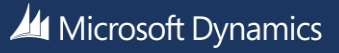

- 11. Optional: In the Method of payment field, select a method of payment that can be used to group vendors that use SEPA credit transfers. This method of payment is used as the default method when you create transactions for the vendor.
- 12. In the **Bank account** field, select the vendor bank account.
- 13. Repeat steps 2 through 12 for all vendors that you will submit SEPA credit transfers for.

#### <span id="page-9-0"></span>**Belgium only: Set up Isabel electronic banking parameters**

If you are using the Isabel electronic banking software, you can specify the upload location for Isabel electronic banking files. When you create SEPA payments by using the SEPACreditTransfer payment format with a country code of BE, you will save the export file to this location.

- 1. Click Cash and bank management > Setup > IBS parameters.
- 2. On the ISABEL tab, in the Upload folder field, browse to the location where you will save exported payments, and then click OK.
- 3. In the Upload mode field, select Attended mode to activate the upload integration mode for the Isabel electronic banking software.
- 4. If necessary, set up additional parameters. For more information, see the following topic on TechNet: <http://technet.microsoft.com/en-us/library/gg232175.aspx>.

#### <span id="page-9-1"></span>**Set up an outbound integration port for payments**

To use SEPA Credit Transfer, you must set up an outbound integration port by using Application Integration Framework (AIF). This task involves the following steps:

- 1. Export the XML style sheet for SEPA from the Application Object Tree (AOT).
- 2. Set up the batch job to generate XML payment files.
- 3. Set up outbound ports for electronic payments.
- 4. Optional: Add outbound transforms to your outbound port.

For detailed instructions for each of these steps, refer to the "Walkthrough: Configuring an outbound integration port for payments" topic on TechNet: <http://technet.microsoft.com/en-us/library/hh446522.aspx>.

# <span id="page-9-2"></span>**Transactions**

You use the SEPA credit transfer payment service format differently than you use other payment formats in Microsoft Dynamics AX. The following procedures describe how to create and post invoices and generate payments using the SEPA payment format.

### <span id="page-9-3"></span>**Create and post invoices**

Use the Invoice journal form to create invoices and settle them with payments when the payments are entered. This procedure shows one way to create invoices, but you can also use other methods, such as purchase orders.

- 1. Click Accounts payable > Journals > Invoices > Invoice journal.
- 2. Create a journal, and then click Lines to open the Journal voucher form for vendor invoice lines.
- 3. By default, the Date field contains the system date. If required, you can enter another date. The date appears on the posted invoice.
- 4. In the Account field, select a vendor account whose method of payment uses one of the SEPA ISO20022 CredTrans export formats.
- 5. In the Invoice field, enter the number of the invoice that you received from the vendor.
- 6. In the Credit field, enter the invoice amount.
- 7. In the Offset account field, select the offset account. The offset account must have the same currency that is specified in the Currency field.
- 8. Optional: Press CTRL+N to create a new line, and then repeat steps 3 through 7 to enter information for more invoices.
- 9. Click Post > Post to post the invoices.

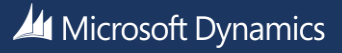

#### <span id="page-10-0"></span>**Create and export payments using a SEPA payment format**

Use the Payment journal form to create and export vendor payments.

- 1. Click Accounts payable > Journals > Payments > Payment journal.
- 2. Create or select a journal, and then click Lines to open the Journal voucher form for payment journal lines.
- 3. Click Payment proposal > Create payment proposal.
- 4. In the Vendor payment proposal form, click Select.
- 5. In the VendPaymProposal form, specify the criteria for retrieving payments for the SEPA credit transfer. For example, for the Method of payment field, enter the method of payment that is used to group vendors that use the SEPA Credit Transfer format in the Criteria field, and then click OK.
- 6. In the Vendor payment proposal form, click OK.
- 7. In the Vendor payment proposal form that appears as a result, click Transfer.
- 8. In the Transfer payment proposal to journal form, click OK.
- 9. In the **Journal voucher** form, on the **Overview** tab, select a line.
- 10. For Belgium only: On the Payment tab, enter information in the Payment ID and Central Bank Purpose Code fields.
- 11. Click Functions > Generate payments.
- 12. Optional: In the Method of payment field, select a method of payment that is used to group vendors that use the SEPA Credit Transfer format.
- 13. Select the Export payment using service option, and then select the appropriate payment format.
- 14. Optional: In the Bank account field, select the bank account that the payment is drawn from.
- 15. Click Dialog. In the Payment processing data form, enter information for the export file. The following table provides information about each field.

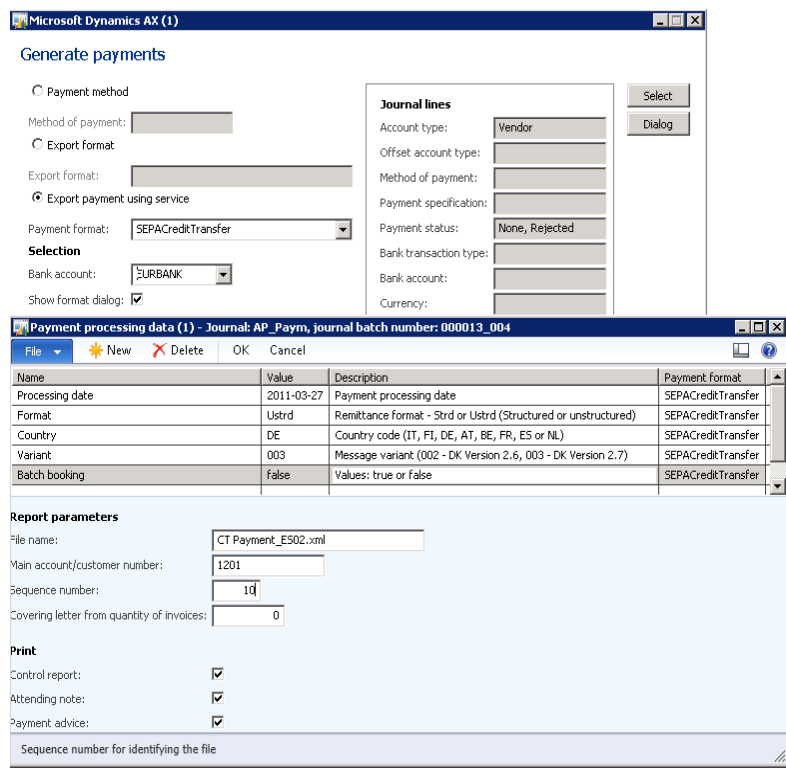

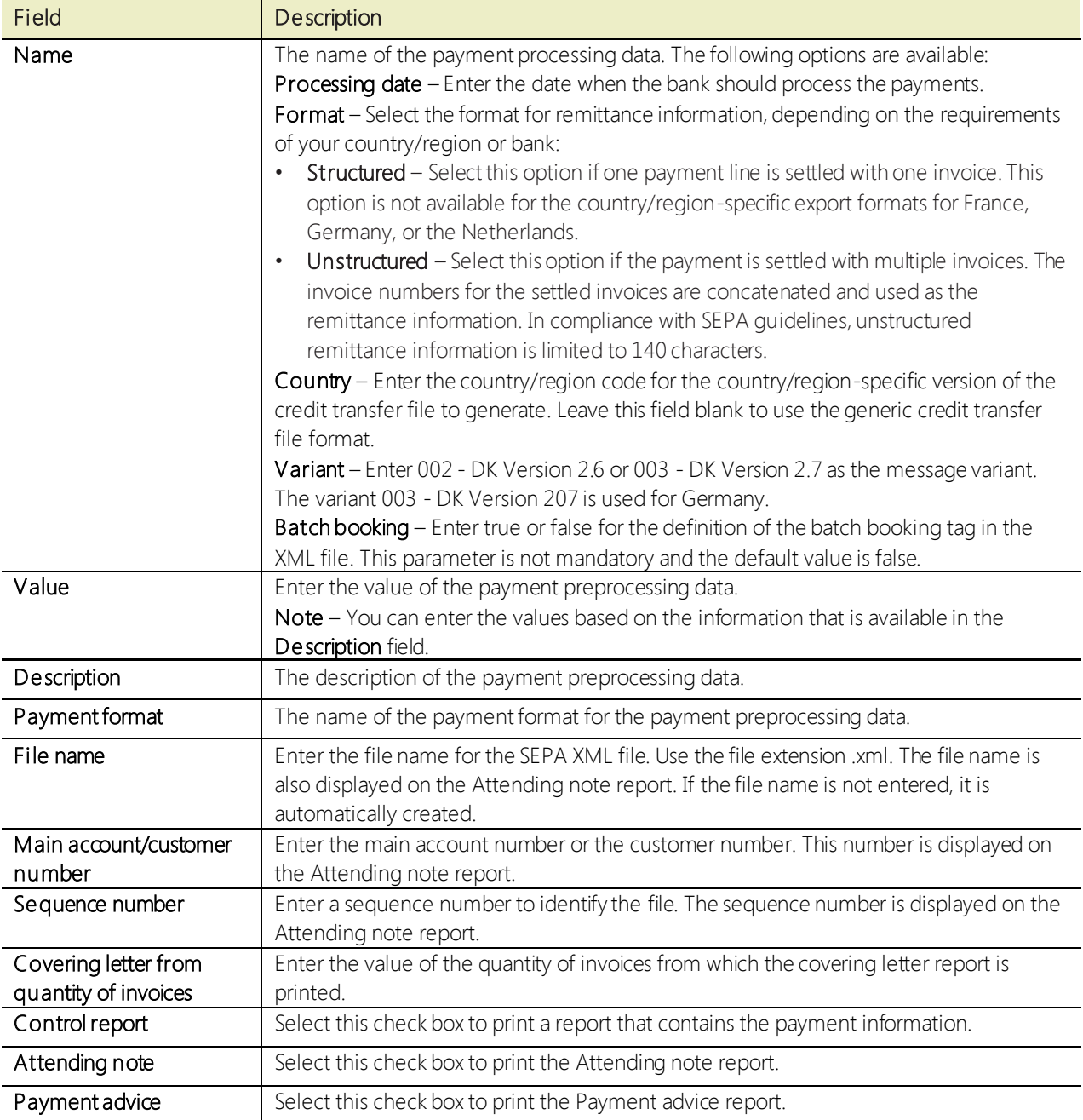

### 16. Click OK.

17. In the Generate payments form, click OK to create the payment file.

# <span id="page-11-0"></span>Country/region-specific information

This section provides information about the country/region-specific formats. This section has been updated to include information about features that were added or changed for Microsoft Dynamics AX 2009 SP1 with the hotfix in [KB2926525](http://support.microsoft.com/kb/2926525), and AX 2012 with the hotfix i[n KB2926525](http://support.microsoft.com/kb/2926525).

For Microsoft Dynamics 2012, the SEPACreditTransfer service lets you select a country/region when you generate payments. However, for Microsoft Dynamics AX 2009 SP1, you must select the export format when you generate payments.

Use the following table to learn about which export formats work with which countries for Microsoft Dynamics AX 2009 SP1, and to learn additional information about each export format. The functionality that is described in the "Additional information about the export format" column is available in both versions of Microsoft Dynamics AX unless otherwise stated.

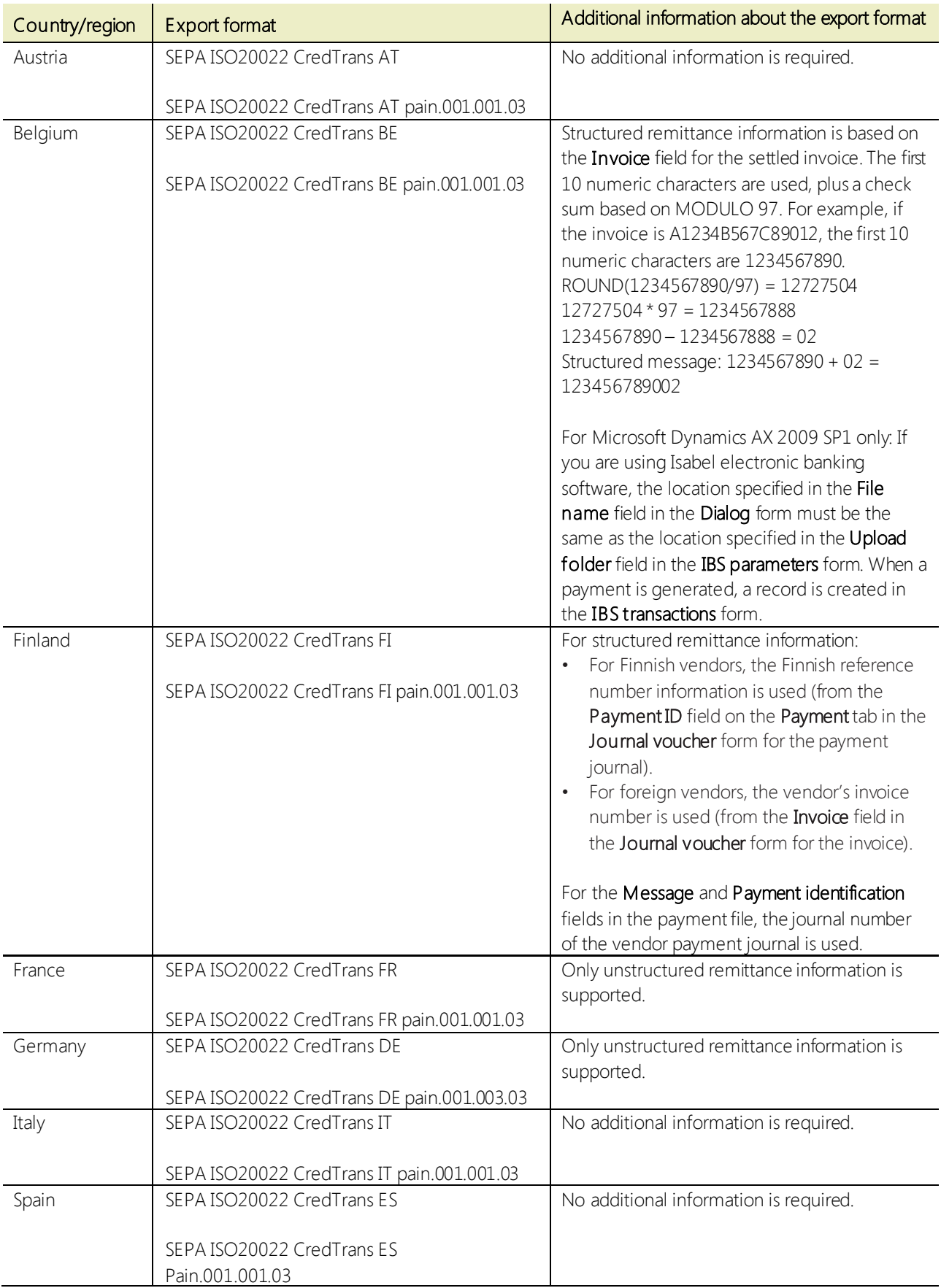

Microsoft Dynamics

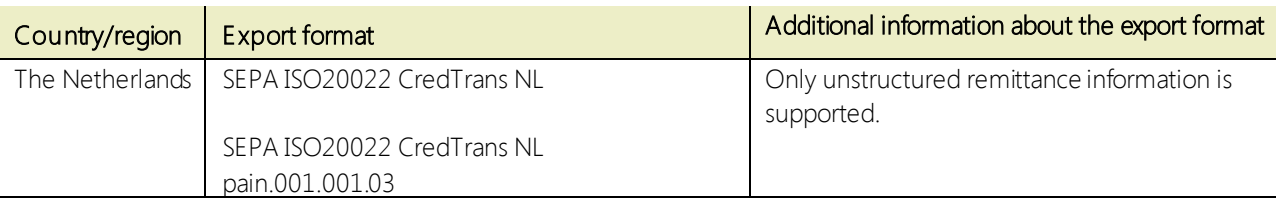

# <span id="page-13-0"></span>Send the credit transfer file to the bank

When you generate payments, the payments are saved to the location that you specify in the Dialog form (Microsoft Dynamics AX 2009 SP1) or to the location specified in your outbound port (for Microsoft Dynamics AX 2012). The next step is to send the .xml file to your bank. This process varies from bank to bank. Follow the instructions from your bank to submit the files to the bank for processing.

For Belgium only: If you are using Microsoft Dynamics AX 2009 SP1 or Microsoft Dynamics AX 2012, and you are using the Isabel electronic banking software, you can click Bank > Common Forms > IBS transactions (Microsoft Dynamics AX 2009 SP1) or Cash and bank Management > Common > IBS transactions (Microsoft Dynamics AX 2012), and then select the record to upload to the bank.

# <span id="page-14-0"></span>References

- European Payments Council (EPC) [http://www.europeanpaymentscouncil.eu](http://www.europeanpaymentscouncil.eu/)
- EPC SEPA Credit Transfer Scheme Customer-to-Bank Implementation Guidelines [http://www.europeanpaymentscouncil.eu/knowledge\\_bank\\_detail.cfm?documents\\_id=537](http://www.europeanpaymentscouncil.eu/knowledge_bank_detail.cfm?documents_id=537)
- Directive on Payment Services (PSD) [http://ec.europa.eu/internal\\_market/payments/framework/index\\_en.htm](http://ec.europa.eu/internal_market/payments/framework/index_en.htm)
- European Central Bank <http://www.ecb.int/paym/sepa/html/index.en.html>
- European Commission [http://ec.europa.eu/internal\\_market/payments/sepa/index\\_en.htm](http://ec.europa.eu/internal_market/payments/sepa/index_en.htm)

#### [Send feedback.](mailto:adocs@microsoft.com)

Microsoft Dynamics is a line of integrated, adaptable business management solutions that enables you and your people to make business decisions with greater confidence. Microsoft Dynamics works like and with familiar Microsoft software, automating and streamlining financial, customer relationship, and supply chain processes in a way that helps you drive business success.

United States and Canada toll free: (888) 477-7989 Worldwide: (1) (701) 281-6500 [www.microsoft.com/dynamics](http://www.microsoft.com/dynamics)

The information contained in this document represents the current view of Microsoft Corporation on the issues discussed as of the date of publication. Because Microsoft must respond to changing market conditions, this document should not be interpreted to be a commitment on the part of Microsoft, and Microsoft cannot guarantee the accuracy of any information presented after the date of publication.

This white paper is for informational purposes only. MICROSOFT MAKES NO WARRANTIES, EXPRESS, IMPLIED, OR STATUTORY, AS TO THE INFORMATION IN THIS DOCUMENT.

Complying with all applicable copyright laws is the responsibility of the user. Without limiting the rights under copyright, no part of this document may be reproduced, stored in, or introduced into a retrieval system, 
or transmitted in any form or by any means (electronic, mechanical, photocopying, recording, or otherwise), or for any purpose, without the express written permission of Microsoft Corporation.
 Microsoft may have patents, patent applications, trademarks, copyrights, or other intellectual property rights covering subject matter in this document. Except as expressly provided in any written license agreement from Microsoft, the furnishing of this document does not give you any license to these patents, trademarks, copyrights, or other intellectual property.

© 2014 Microsoft. All rights reserved.
 Microsoft, Microsoft Dynamics, and the Microsoft Dynamics logo are trademarks of the Microsoft group of companies.

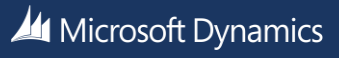